## **AFFICHER LA NATIONALITÉ DE L'HÉBERGEUR D'UN SITE INTERNET POUR FIREFOX**

Nous allons utiliser une extension du nom de "**Flagfox**" Pour cela cliquer sur le lien suivant après ouverture du navigateur Firefox :

## **https://addons.mozilla.org/fr/firefox/addon/flagfox/**

Ou alors entrer **flagfox** dans la barre d'adresse de votre navigateur Firefox.

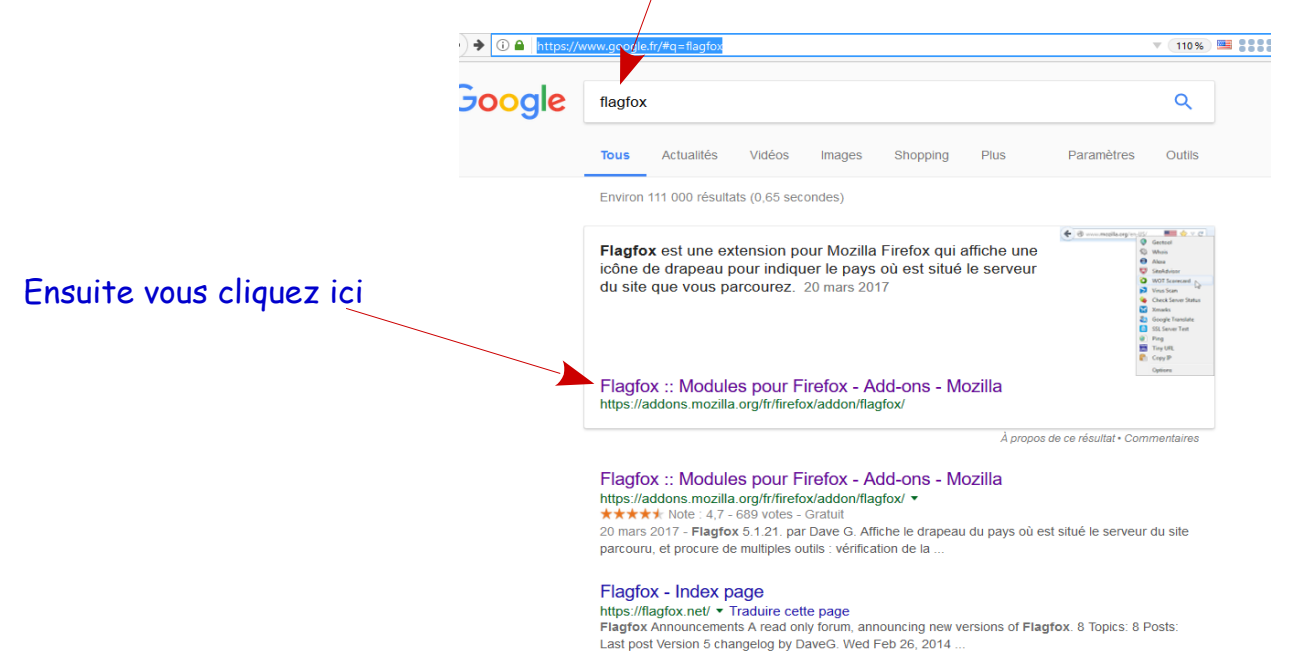

Quelle que soit l'option choisie vous obtiendrez cette page, cliquer sur "**Ajouter à Firefox**"

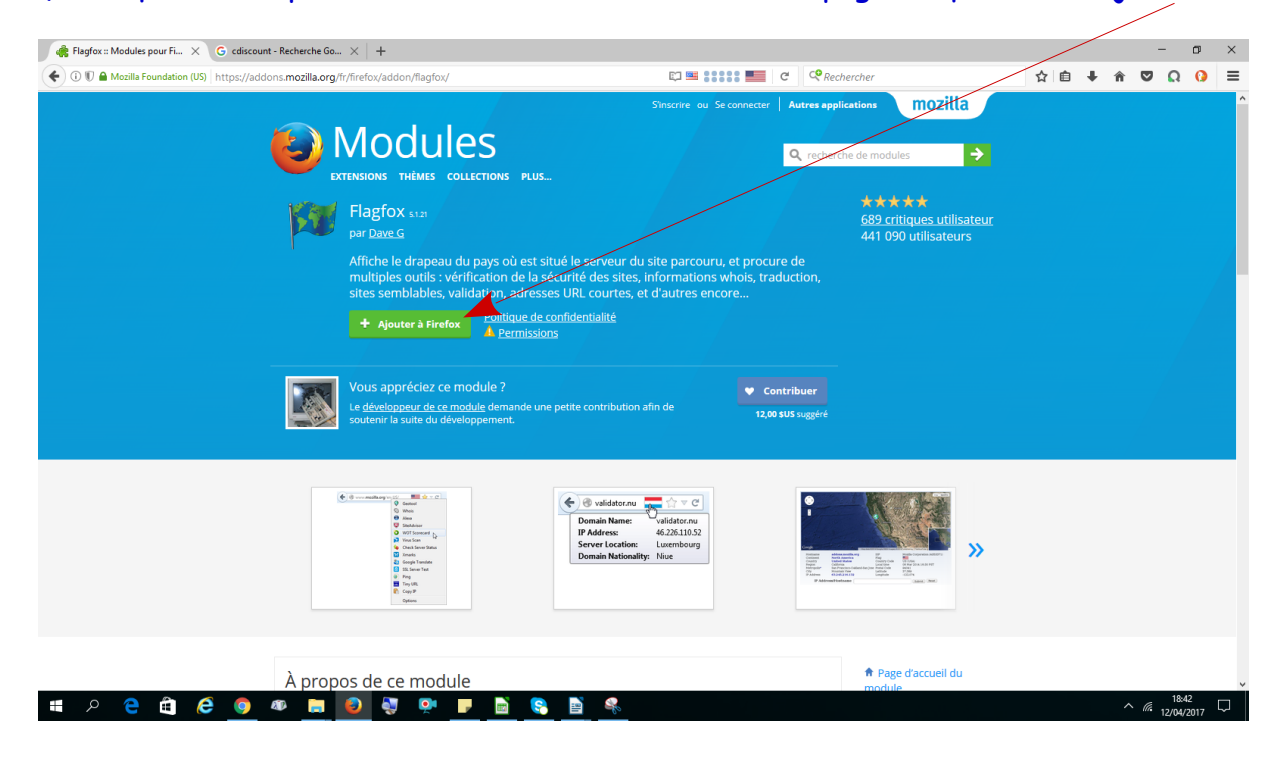

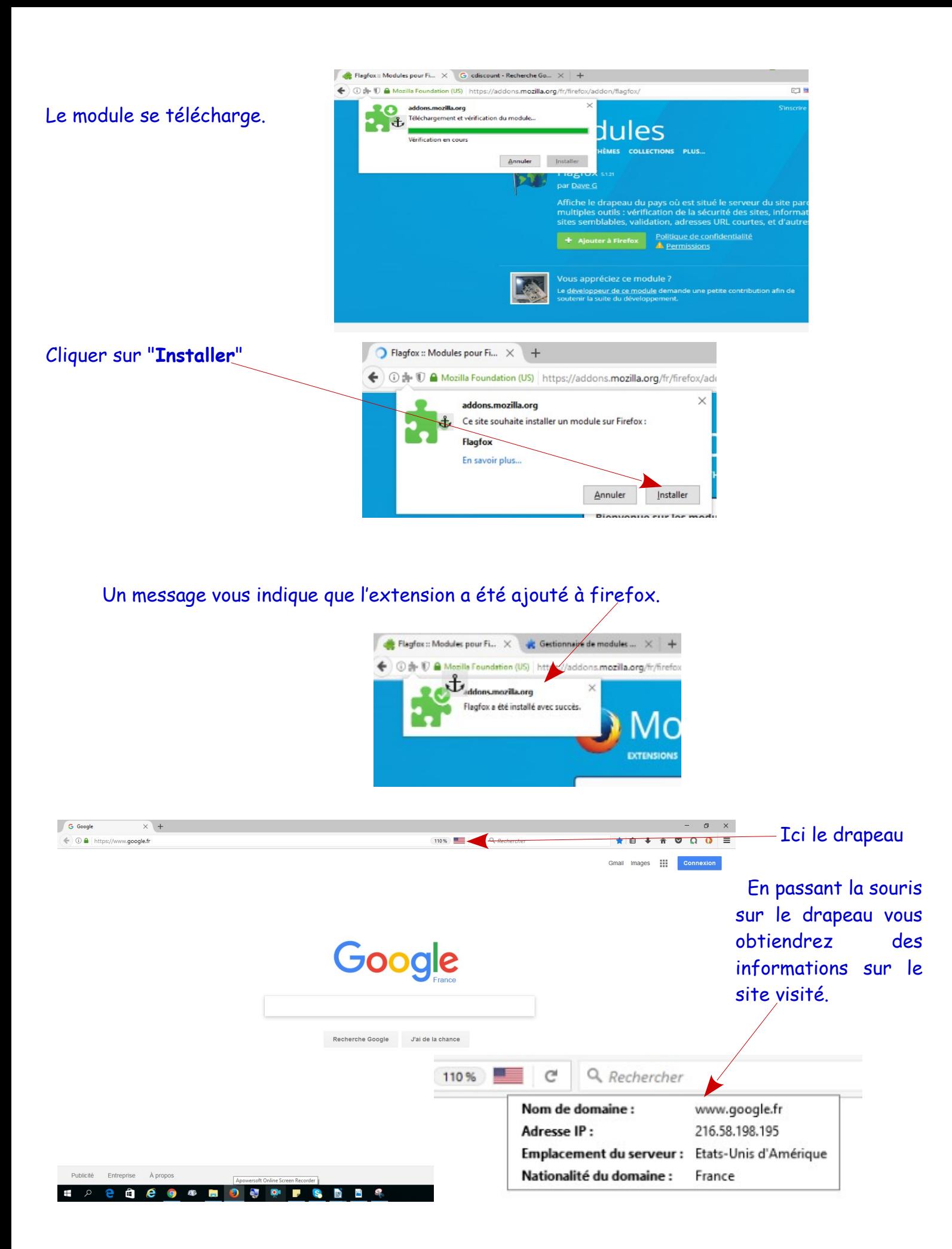

Si vous faites un clic droit vous allez obtenir plusieurs paramètres de visualisations ou d'informations sur le site visité.

Et en cliquant sur "**Options**" vous obtiendrez d'autres informations que nous verrons dans un autre tuto.

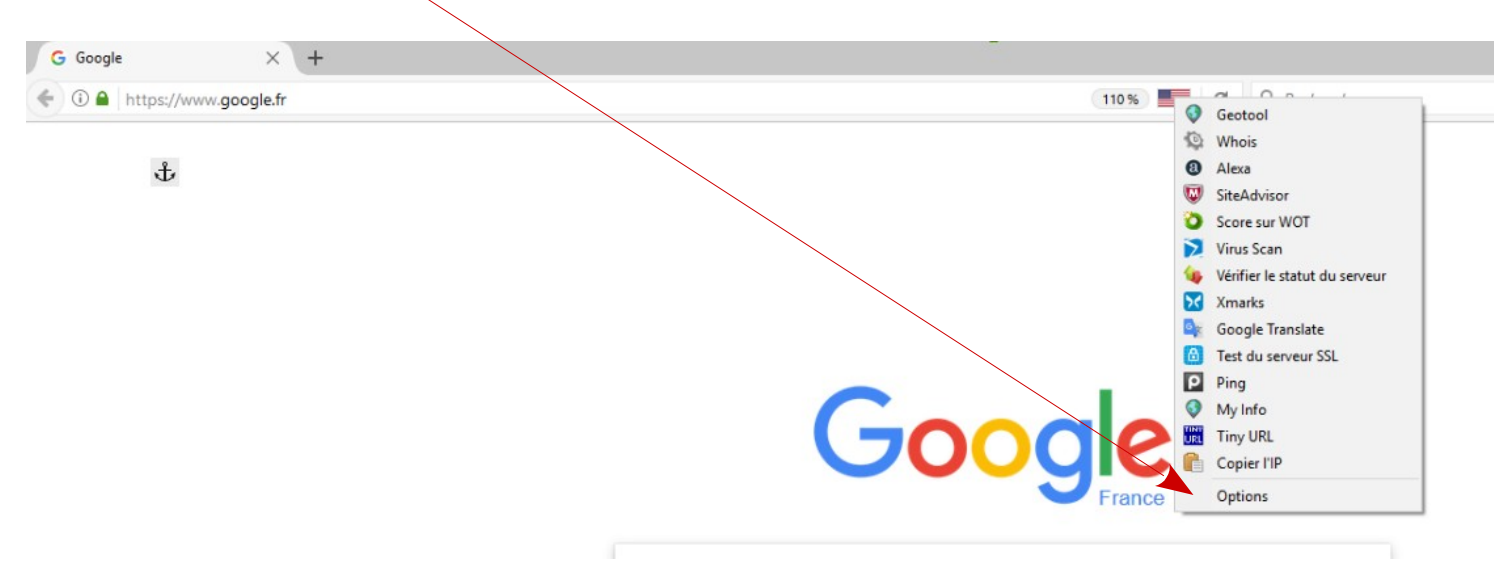

Vous pouvez cependant cliquer sur "**Geotool**" et vous aurez sur une carte géographique la localisation du site.